# UNIVERSITY OF **OREGON**

# DuckDocs (OnBase) Graduate Employee PRF Process User Guide

The purpose of this document is to describe how to use the Graduate Employee (GE) Payroll Request Form (PRF) and Workflow in the OnBase web client. This guide provides an overview of the features and functionality and details how to gain access to the form and workflow and how to request help. Note: The GE PRF is used to submit payroll/hire information for UO Graduate Employees.

# **Contents**

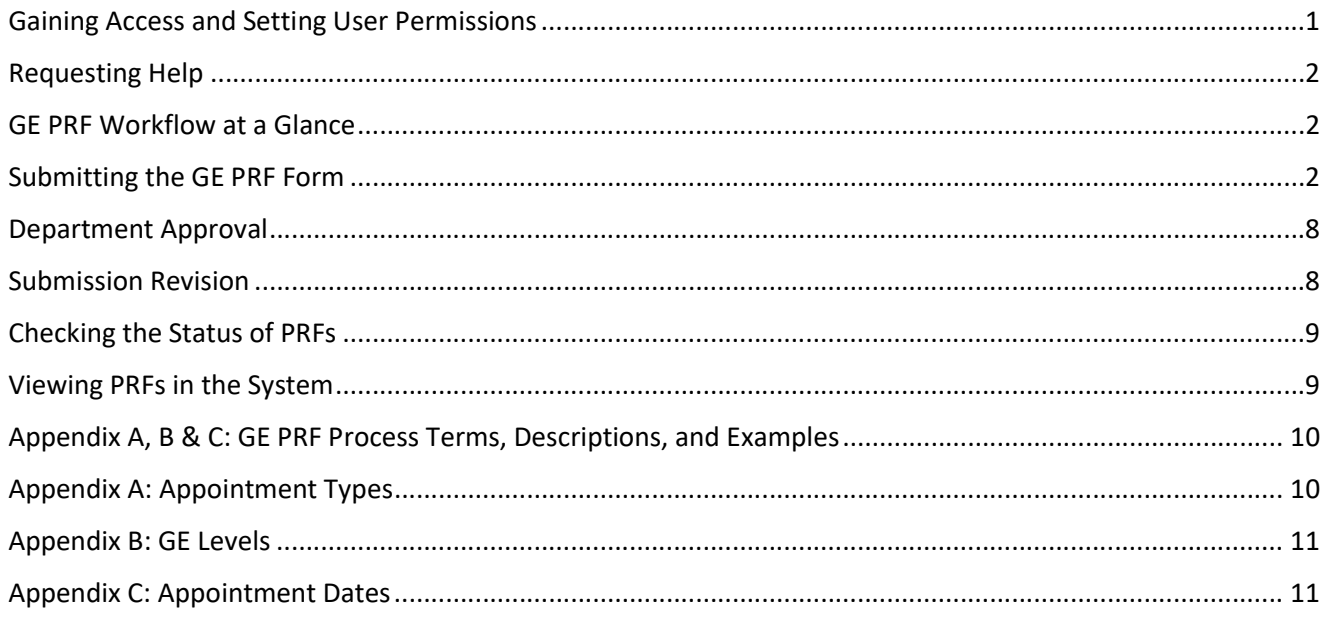

## Gaining Access and Setting User Permissions

In order to get set up for the GE PRF Workflow, you must (1) have access to DuckDocs and (2) have user permissions set.

- To gain access to DuckDocs, you must first submit a Business Application Request in the UO Service Portal.
- **Be sure to enter DuckDocs in the Access requested field and a Dean or Department Head name in the** Who needs to approve this request? field.
- To have user permissions set, send an email to graduatestudies@uoregon.edu indicating one of the following:
	- o Submitter
	- o Approver indicate approver org # (all approvers are also granted submitter rights)
	- o Reviewer Only (See where submitted PRFs are in the process and/or or view archived PRFs)
- Either on-campus internet connection or UO VPN is required to login to the application.

## Requesting Help

To request technical support for this process, please submit a UO Service Portal ticket here: DuckDocs (OnBase) Support Request. You are encouraged to submit a ticket if you feel you have identified an issue with the application.

For hiring policy questions, please reach out to graduatestudies@uoregon.edu.

## GE PRF Workflow at a Glance

The BA – Graduate Employee PRF workflow in OnBase contains a number of Review queues (Department, Graduate Studies and Payroll) as well as a Submission Revision queue accessible by the form submitter. There are also multiple internal processing and error queues. The user action and status queues and their purposes are listed below.

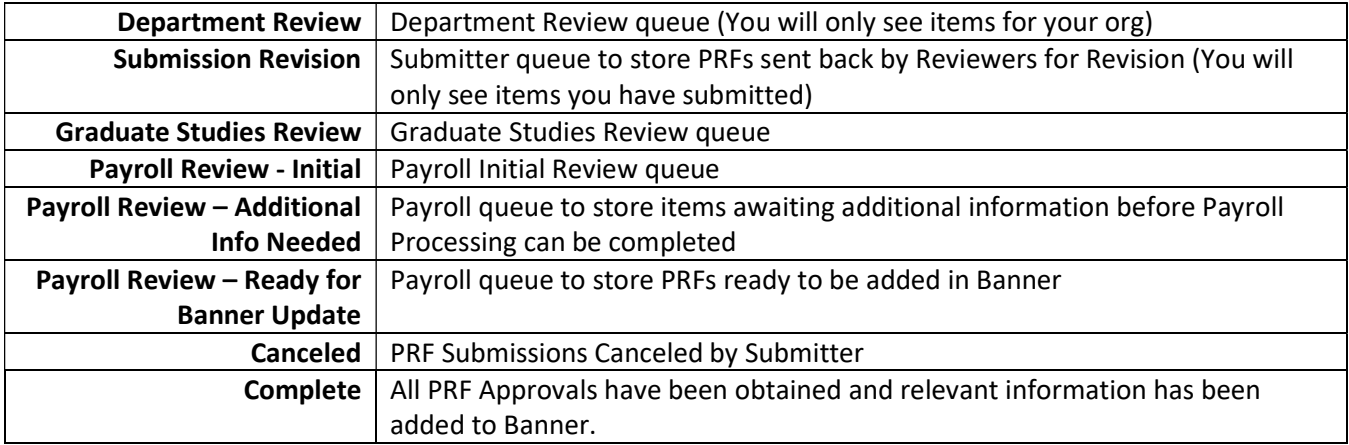

## Submitting the GE PRF Form

## Accessing the Form

- Navigate to https://duckdocs.uoregon.edu and click OnBase Web Client. Login with your Duck ID credentials.
- $\bullet$  Click the  $\equiv$  icon on the top left and choose New Form.
- Select Graduate Employee Payroll Request Form under Business Affairs.
- You may also access the form at this link.
- Note: This form is not designed to be printed. If you need to print a copy of the form for your records, it is advised that you navigate to the submitted form via Document Retrieval (see Viewing PRFs in the System for instructions), take a screenshot of the form and print the image to maintain formatting.

## Completing the Form

## Step One: Identification

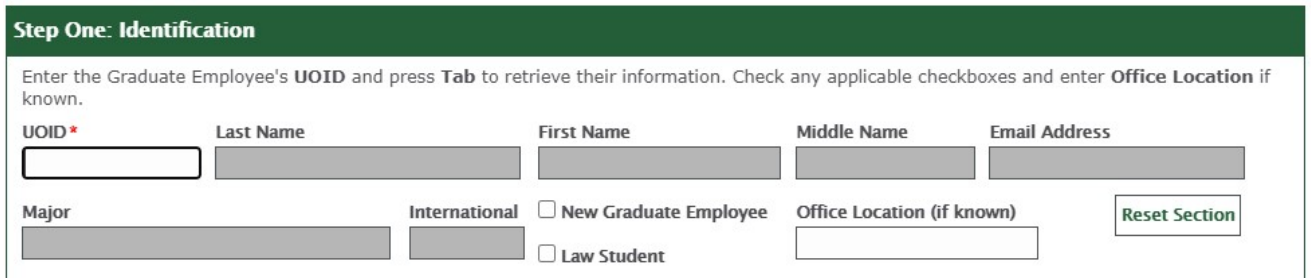

- **Enter the UOID** of the Graduate Employee and press Tab to autofill their information.
- Check New Graduate Employee or Law Student if applicable.
- Enter a value for Office Location, if known.
- You may use the Reset Section button if you need to change the GE's UOID and/or other information.

## Step Two: Purpose

See Appointment Types chart on pg. 10 for more information about each appointment type.

#### **Step Two: Purpose**

Select One: If Revise Existing Appointment or Terminate Appointment is selected, a Current Appointment Lookup button will appear for selection of the appointment to be modified. (Note: If this selection changes, Job Detail fields will be cleared.)

#### Create New Appointment

If the purpose of filling out this form is to create a new appointment for a GE, select the type of new appointment (i.e. Additional Appointment)

- Create New Appointment
- O Revise Existing Appointment
- $\bigcirc$  Terminate Appointment

## **Create New Appointment**

#### Select One:\*

 $\bigcirc$  Hire a New Graduate Employee (first appointment as a UO GE)

- $\bigcirc$  Additional Appointment (add an appointment for the same term)
- $\bigcirc$  Reappointment (hire a GE who has previously held a UO GE appt)  $\bigcirc$  Other (add details in remarks)

#### Revise Existing Appointment

If the purpose of filling out this form is to revise an existing appointment for a GE, select Revise Existing Appointment.

The Current Appointment Lookup for GE button will appear.

Please Note: A Current Appointment is one that has already started on the date you fill out the form and has not yet ended.

#### ○ Create New Appointment Current Appointment Lookup for GE Revise Existing Appointment  $\bigcirc$  Terminate Appointment **Revise Existing Appointment** Select all that apply (at least one is required):\* Level Change FTE Change

Job Location Change

Position Change

Labor Distribution (Index) Change

3

To look up a Current Appointment in Banner (with the goal of using this form to revise or terminate the appointment), click the Current Appointment Lookup for GE button.

- If the GE has exactly one current appointment in Banner, a note will be displayed and job information will be added automatically to the Job Detail section.
- If the GE has more than one current appointment in Banner, a pop-up will appear with the ability to select the appropriate appointment for revision. Once selected, job information will be added automatically to the Job Detail section.

If no current appointment data is returned, you will need to enter the Job Detail data manually.

Finally, you are required to check boxes next to items you would like changed (i.e. Level Change). This selection will add required fields depending on the selection.

## **Current Appointment Lookup for GE**

**Current Appointment Lookup for GE** 

One current job was returned. Information about the job has been entered in the Job Detail section.

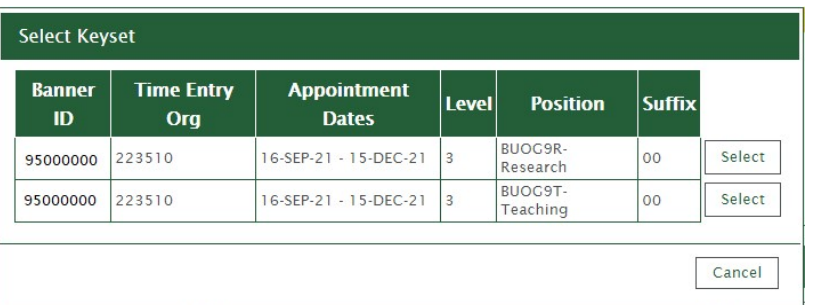

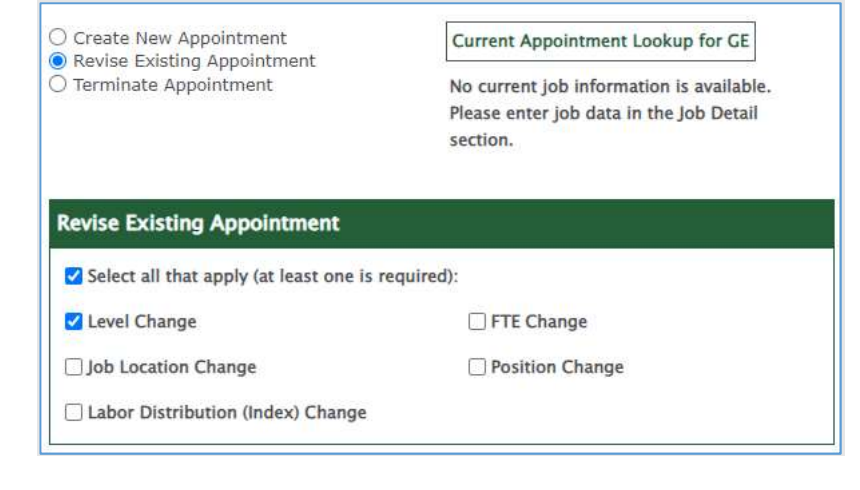

## Terminate Appointment

If the purpose of filling out this form is to submit a termination, select the Terminate Appointment option.

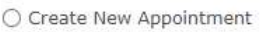

- Revise Existing Appointment
- Terminate Appointment

#### **Terminate Appointment**

Terminate GE Appointment (add details in remarks)

The Other Appt. Dates fields will appear in the Job Detail section and the End date is required. The End date is the job termination date. Be sure to add clarifying information in the Submitter Remarks field as needed.

#### **Step Three: Job Detail**

Position<sup>\*</sup>

BUOG9T-Teaching

Please fill out all required and applicable fields. To auto-fill Department, enter the Time Entry Org and hit Tab. To calculate the Base Rate, enter the Time Entry Org, Appointment Dates and Level. If Base Rate<br>does not populate, click Calculate. If this appointment is for Summer Teaching, please select Summer Teaching in the Position field, and fill out the Summer Teaching section below Time Entry Org Department\* Appointment Dates' 223470 CAS Earth Sciences Operations  $16 - SEP - 21 - 15 - DEC - 21$  $\overline{\mathbf{v}}$ Base Rate\* Level Start  $End*$ Other  $\blacktriangledown$ 40752.00 Calculate Þ Appt.<br>Dates

 $\overline{\phantom{a}}$ 

Suffix\*

 $00$ 

Job Location\*

Eugene, OR, USA

 $\overline{\mathbf{r}}$ 

## Step Three: Job Detail

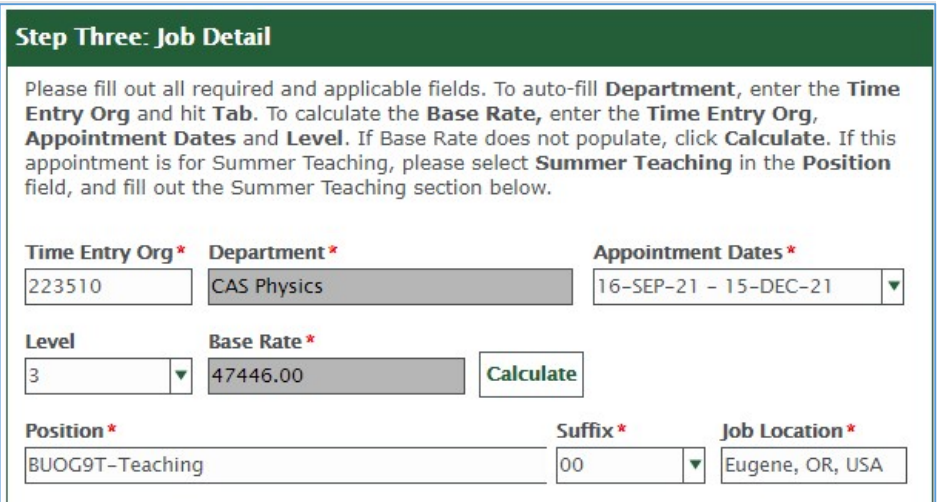

- Enter a value for Time Entry Org and press Tab. Department will autofill.
- Select Appointment Dates from the list, or choose Other and add the dates in the fields that appear.
	- $\circ$  See Appointment Dates chart on pg. 11 for more information about which appointment dates to select.
- Enter applicable Level.
	- $\circ$  See GE Levels chart on pg. 11 for definitions and required support documentation.
- Base Rate will be calculated after Appointment Dates and Level are entered. (Note: If the Base Rate field does not autofill, click Calculate to help it along.)
	- o Confirm the base rate is correct when it is calculated. Notify graduatestudies@uoregon.edu if you believe there is an error. The base rate is the full time (1.0 FTE) 9 month salary. The GE's salary will be calculated based on the GE's FTE and the department's base rate.
- Select a Position (teaching, research or admin) and Suffix if not already filled in. (Note: The suffix is used if the student has multiple appointments - the first appointment is 00, the second is 01, the third is 02).

Select all boxes that apply including dependent fields.

1<sup>st</sup> Term Level II: If the appointment is the first term the student is being hired at Level II, check this box and choose the applicable reason.

1<sup>st</sup> Term Level III: If the appointment is the first term the student is being hired at Level III, check this box.

Level III Funded on Grant: If the GE is level III and being paid on a grant, check this box in order to receive Level III grant support.

Cross College: Check this box if hiring a student from another school/college (i.e. CAS dept hires a COE student) and enter the student's home school/college. Note: More information about Cross College hires is available at the Graduate Studies website.

Option B (Summer Only): Check this box if you are hiring the student as a summer Option B hire.

# Select all that apply: 1st Term Level II (Choose One): Dept. Certifies Cognate Field 45 Credit Hours - Attached Successfully Completed Qualifying Exam - $A$ ttached □ 1st Term Level III Level III Funded on Grant Cross College (i.e. CAS dept hires a COE student) Home Academic School\* Option B (Summer Only)

#### FTE / Monthly Salary

Enter FTE values from 0.0 to 1.0 for each term. In Fall, Winter and Spring Terms, FTE cannot exceed .49 in each term.

This section is not required if the position is Summer Teaching or One Time Payment.

Enter 0 for any term where the student is not employed in this position.

This section is required for new appointments if the position selected is not Summer Teaching or One Time Payment, and appointment Revisions that include an FTE change. FTE values between 0.0 and 1.0 should be entered for each term. Enter a 0 for any terms that are not applicable.

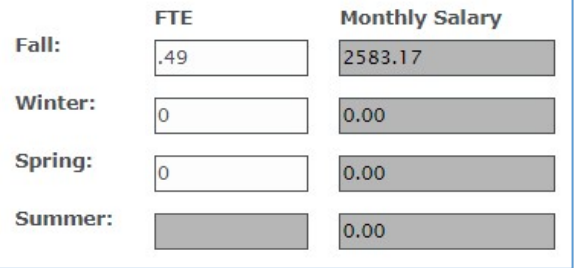

#### Summer Teaching

This section is required if Summer Teaching is selected as a position.

Enter all required values and click Calculate Pay.

#### **Summer Teaching**

Attachments (If Applicable) (0)

Attach

This section will be available and required if Summer Teaching is selected for the Position above. Fill out the required fields, and click Calculate Pay. Note: The Base Rate must be calculated above for dependent fields here to populate.

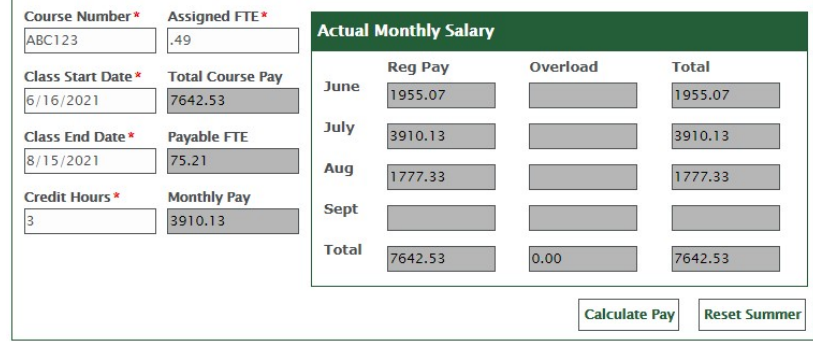

## Attachments (If Applicable)

Add attachments here as needed.

When you click Attach, select New File to upload a document or Existing File to attach a file you have access to that is stored in OnBase.

## Step Five: Submission Information

Submitter Name, Email Address, and Date Submitted are entered automatically.

Enter clarifying remarks in Submitter Remarks.

#### Departmental Representative

If you would like a name other than your own (found in the Submitter Name field) to appear on the GE's Notice of Appointment, enter the name and email address here.

Click Submit to submit the PRF for review.

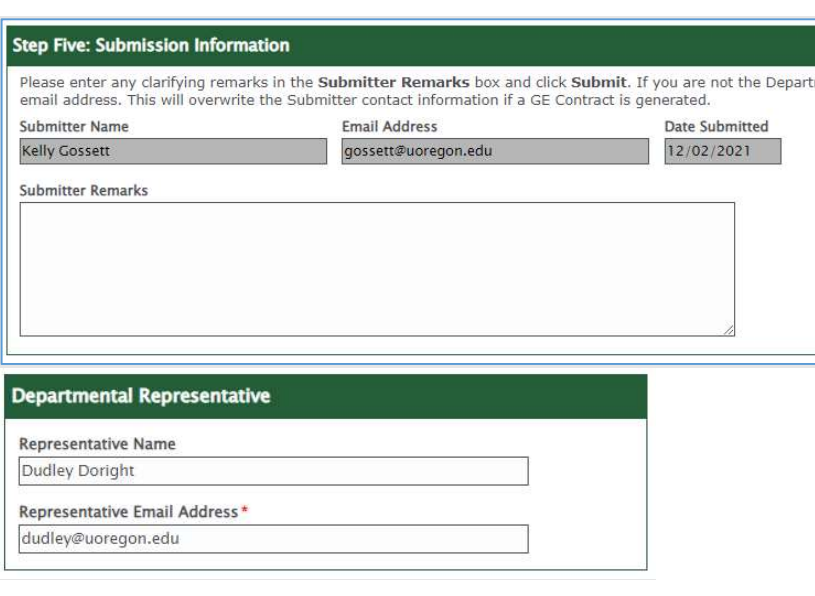

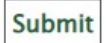

## Department Approval

If you are a department approver, you will receive an email from DuckDocs (duckdocs@uoregon.edu) with the following subject if a PRF is awaiting review by your department.

## DuckDocs GE PRF: Department Approval Needed

A link to the document will be included in the message. Once you have reviewed the PRF information for accuracy, you can choose to either click Approved – Route to Grad Studies or Rejected – Route to Submission Revision. If rejected, you will be asked to enter a reason that will be presented to the submitter via email and within the workflow.

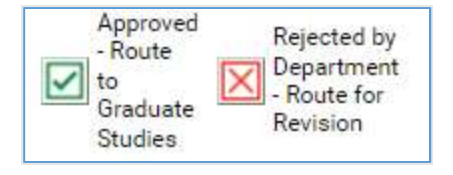

## Submission Revision

If an item is sent back to you for revision, you will receive an email from **DuckDocs** (duckdocs@uoregon.edu) with the following subject if your submission was rejected.

## DuckDocs GE PRF: Revision Needed

A link to the document will be included in the message. Review the reason it was sent back (you can view this in the email or by clicking View Rejection Reason), make any necessary adjustments to the form and click Save. You can then choose to either click Corrected - Resubmit for Approval, or Cancel Revision (this will move the item to the Canceled queue and it will not be subject to further review).

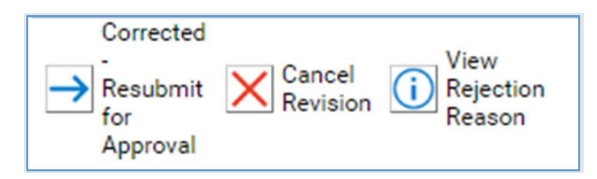

If you are presented with the following message, it means that changes were made to the form but the form was not saved. Click Cancel to return to the form and scroll down and click Save. To navigate away without saving changes, click Continue.

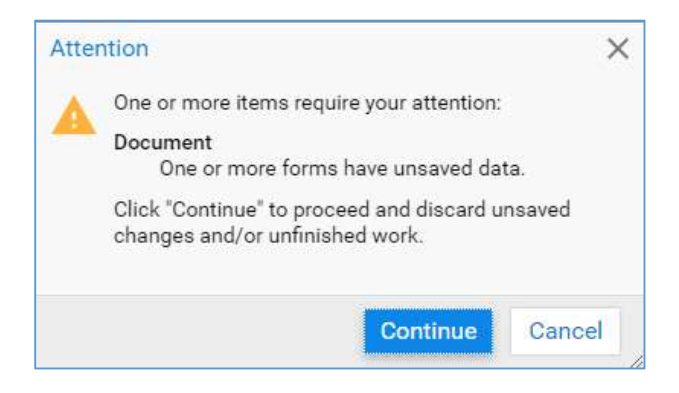

## Checking the Status of PRFs

You may check the status of PRFs using the Reporting tool in OnBase or by retrieving individual documents and viewing their keywords.

## Reporting

You may access a report of all items currently in the PRF Workflow by clicking  $\equiv$  then Gallery under Reporting Dashboards. Select the item GS – Graduate Employee PRF – Workflow Inbox to view all items in workflow.

## Tips for Using the Report

- You may **Sort** each column by clicking the column header.
- You may Filter by first right-clicking on the column header and choosing Filter Row, then entering your search term in the applicable columns and clicking enter.
- **Document Date** is the time the PRF was submitted to OnBase.
- Content ID is the unique ID of the document. If you ever need to refer to an in-process PRF, for instance, if you need to make a revision and want to note it in the Submitter Remarks, you can refer to it by this number.
- **Entry Time** is the time the PRF entered the queue listed in the Queue Name column.
	- Queue Name will inform the status of the Workflow processing.
		- o Department Review: Awaiting Department review
		- o Graduate Studies Review: Awaiting Graduate Studies review
		- o Payroll Review Initial: Awaiting Payroll review / processing
		- o Payroll Review Additional Info Needed: Awaiting additional information before payroll processing can be completed
		- $\circ$  Payroll Review Ready for Banner Update: Job data ready to be added in Banner
		- $\circ$  **Complete:** Processing is complete and the job data has been added in Banner.
		- o **Canceled:** The PRF submission was canceled by the submitter.
- You may Export the filtered report data by clicking the Export Data button at the top-right.

## Viewing PRFs in the System

## Document Retrieval

You may want to retrieve a PRF document in the system for reference.

Navigate to Document Retrieval by clicking  $\equiv$  then Document Retrieval. Next, select the document type Graduate Employee PRF - BA. You will then be able to narrow the results using a Document Date range and by specifying keyword values and clicking Search. By right-clicking a document and choosing Keywords, you can view many data elements such as whether the GE has accepted their Notice of Appointment. As previously noted, if you need to print a copy of the form for your records, it is advised that you take a screenshot of the form and print the image to maintain formatting.

## Appendix A, B & C: GE PRF Process Terms, Descriptions, and Examples

## Appendix A: Appointment Types

## Create New Appointment

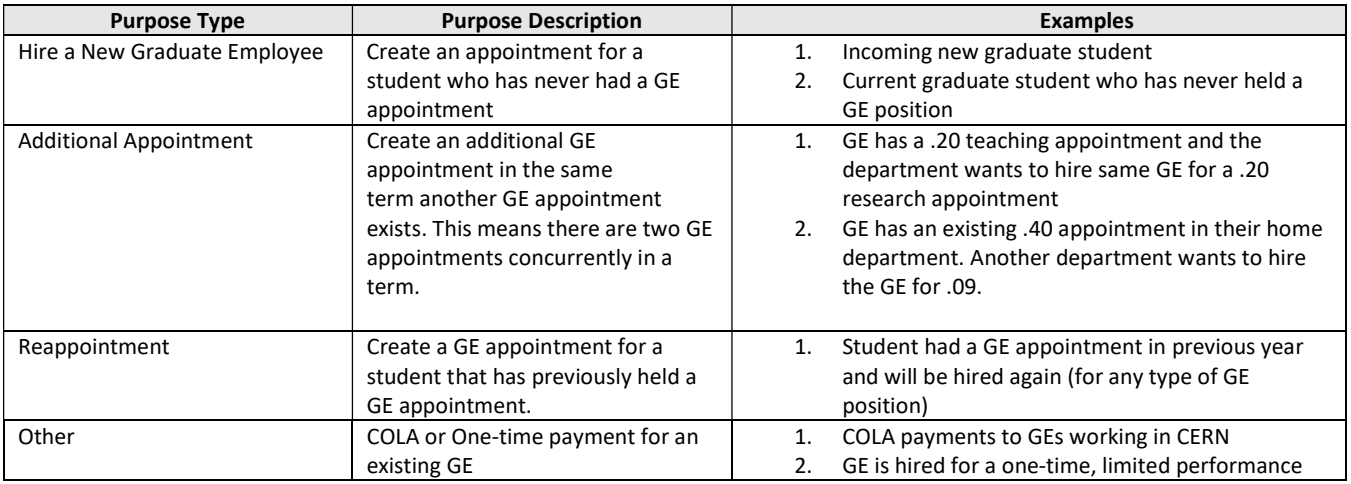

#### Revise Existing Appointment

This purpose should be selected to revise a PRF that has already been submitted. The appointment may or may not be in Banner. If the appointment is already in Banner, you will select the appointment to revise.

Multiple changes can be done on one ePRF. Select all changes that apply and explain the changes in the remarks sections.

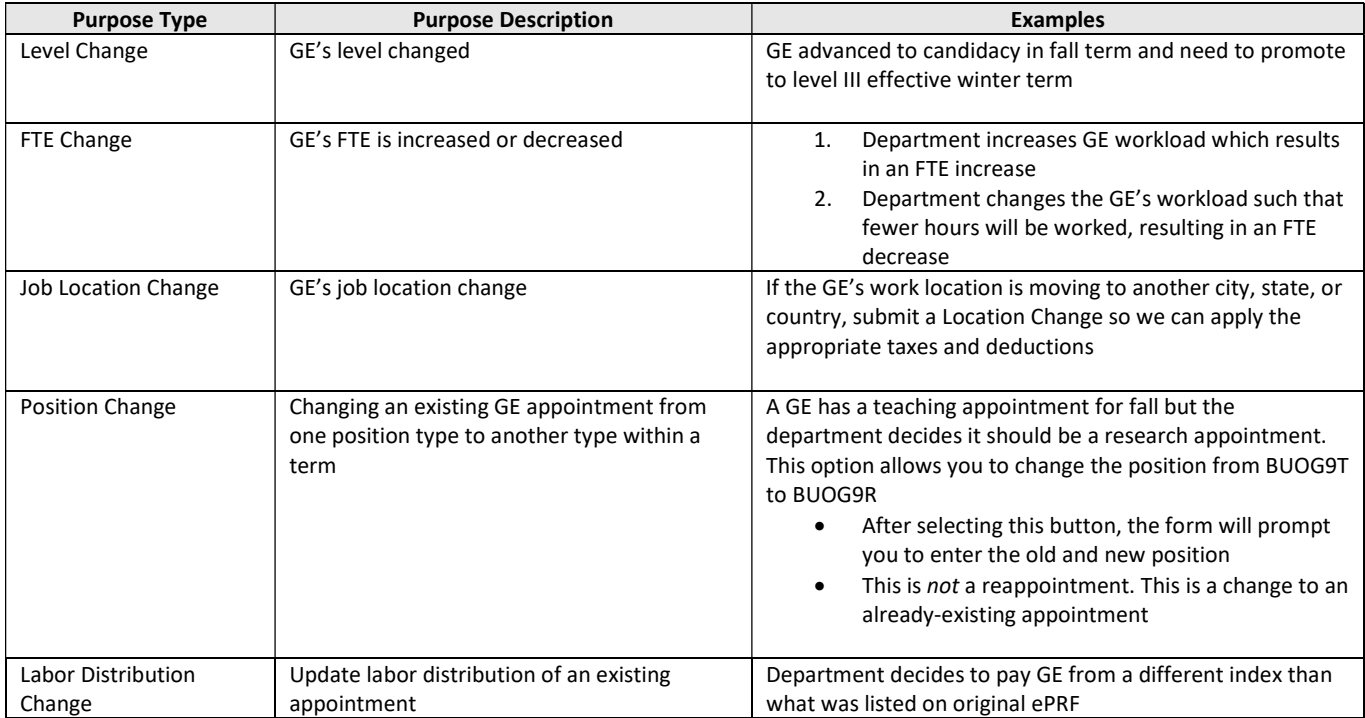

## Terminate Appointment

- Use this ePRF to cancel a GE appointment if there is a termination or resignation
	- $\circ$  It is helpful to add a note in the remarks section to specify the last day worked.
	- o Please email Keri Bartow, kbartow1@uoregon.edu, and Chris Jones, cjones14@uoregon.edu, if you are submitting a termination. This helps Keri and Chris to prioritize processing of the termination so that the GE is not overpaid.

## Appendix B: GE Levels

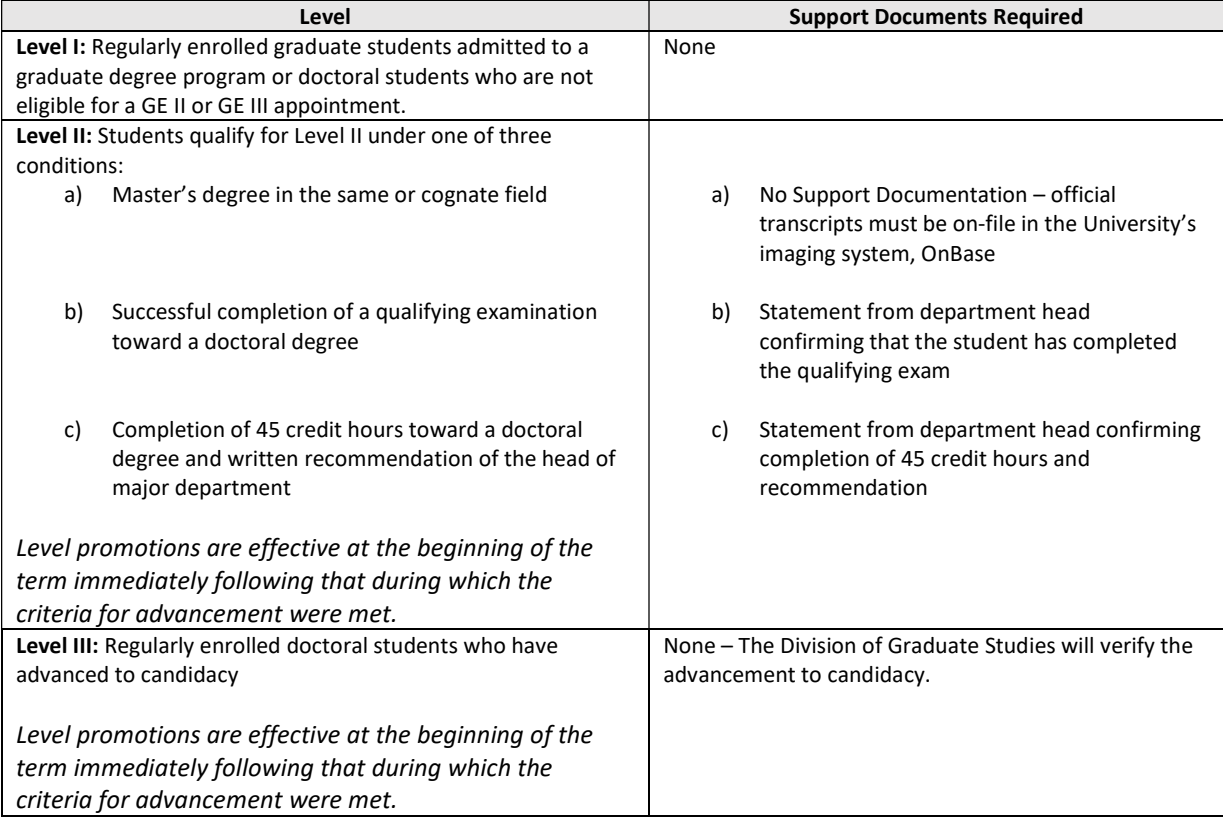

## Appendix C: Appointment Dates

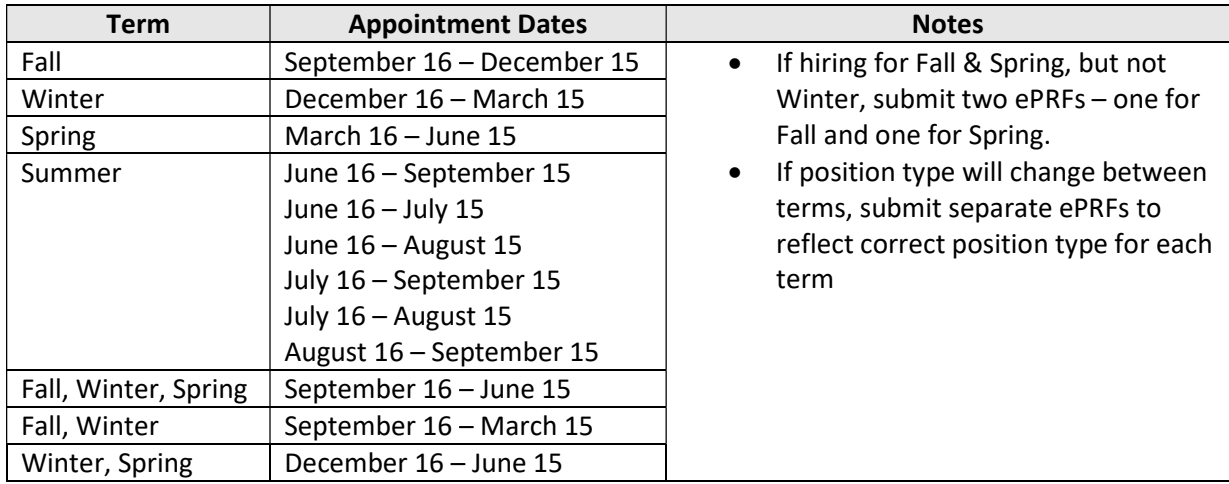